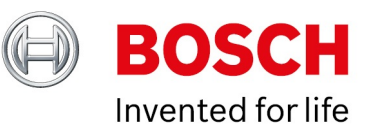

# **BVMS 10.1.1 - Upgrade and Migration**

Author: Wrobel Maciej (BT-VS/MKR-SEP) Date: 26 March, 2021

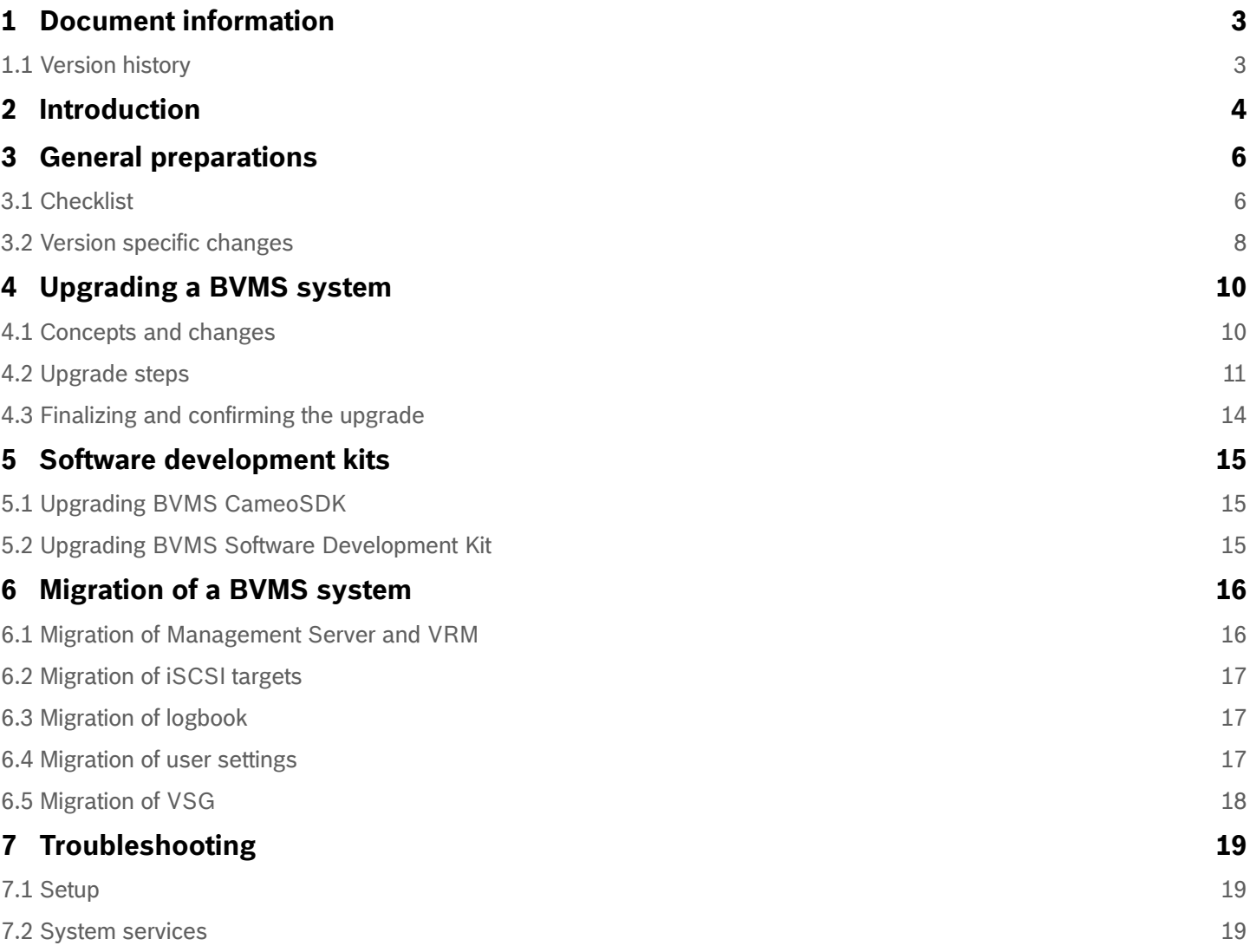

# <span id="page-2-0"></span>**1 Document information**

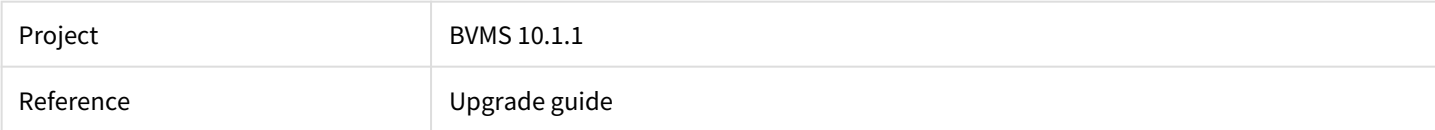

# <span id="page-2-1"></span>**1.1 Version history**

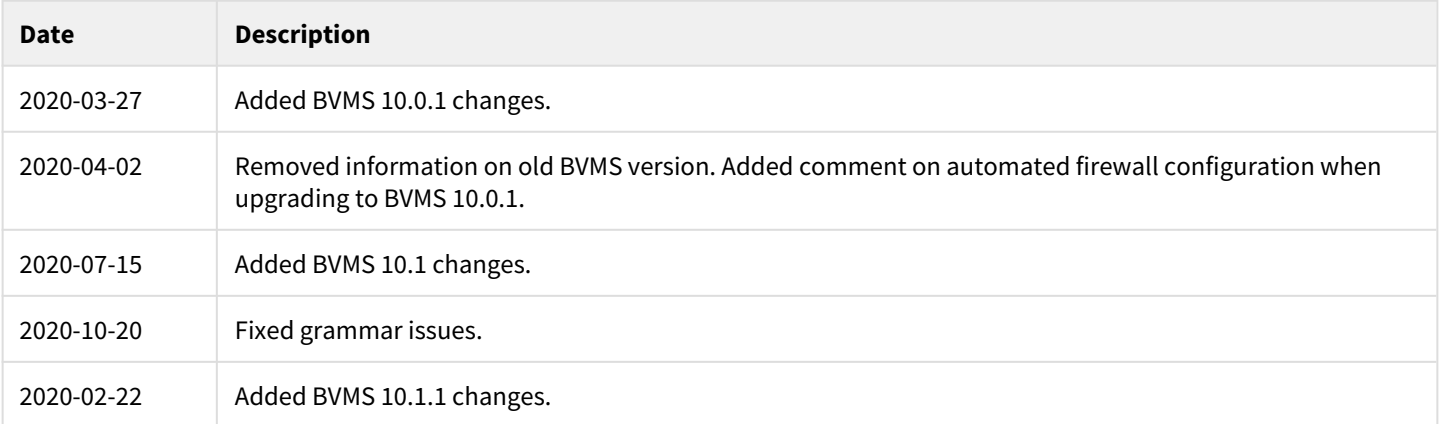

# <span id="page-3-0"></span>**2 Introduction**

This document should help you to make the upgrade process as smooth as possible. The upgrade itself is not restricted to BVMS software only. The supported software and firmware versions can be found in the release notes of the related BVMS version.

#### **Notice!**

Exit Configuration Client and Operator Client on all affected computers before you start the upgrade process. In some case, especially when the system load is high, we recommend stopping the Central Server service before starting setup.

We recommend to upgrade BVMS in steps. Each version should not be more than ~two years apart. This prevents potential issues in the upgrade process. For example, when you want to upgrade from BVMS 9.0 (launched in August 2018) to BVMS 10.1 (launched in August 2020) no additional step is needed. However, when you want to upgrade from BVMS 8.0 to BVMS 10.1 we recommend to upgrade to an arbitrary BVMS release in between those versions to reduce the risk of something going wrong in the upgrade process.

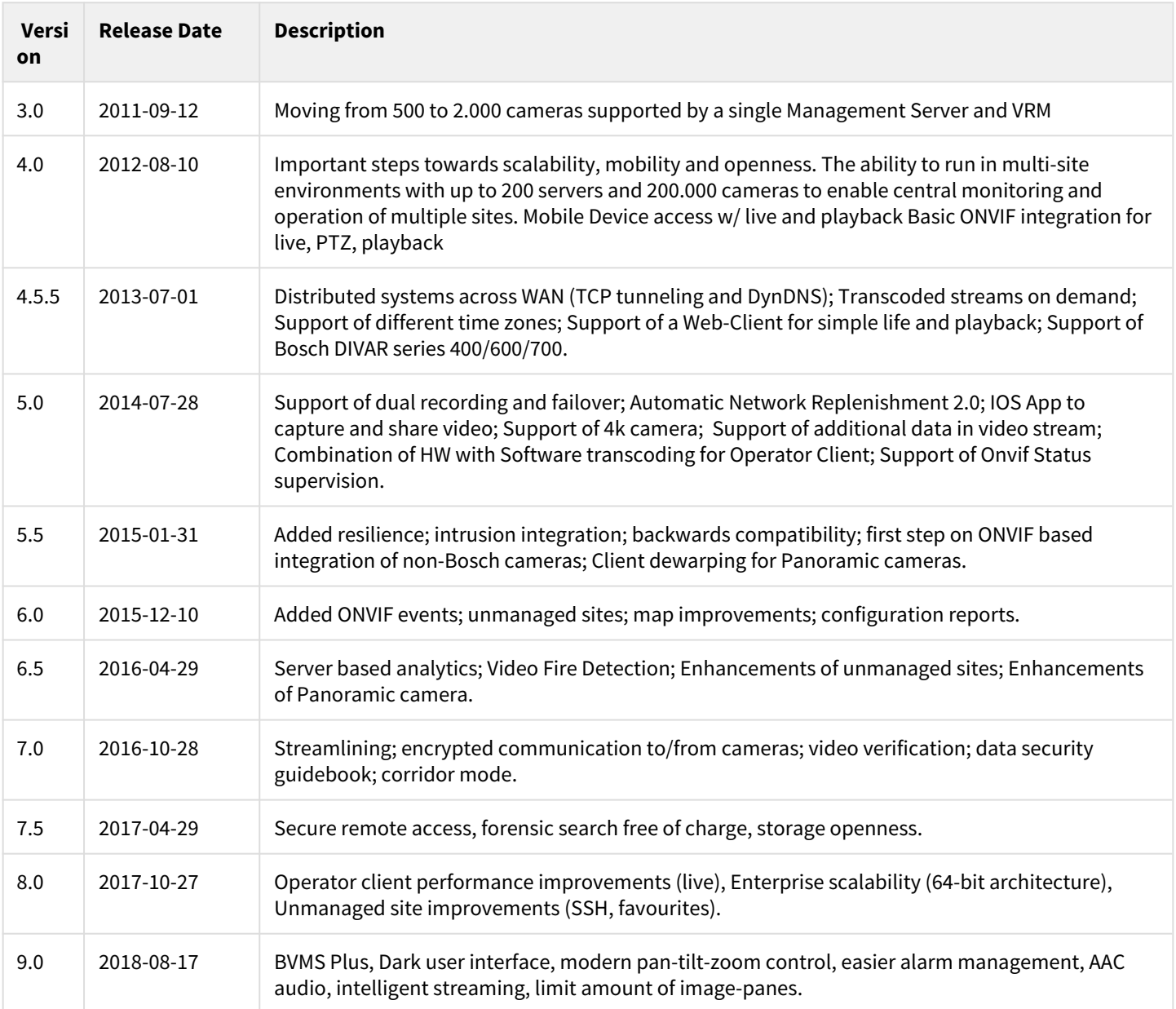

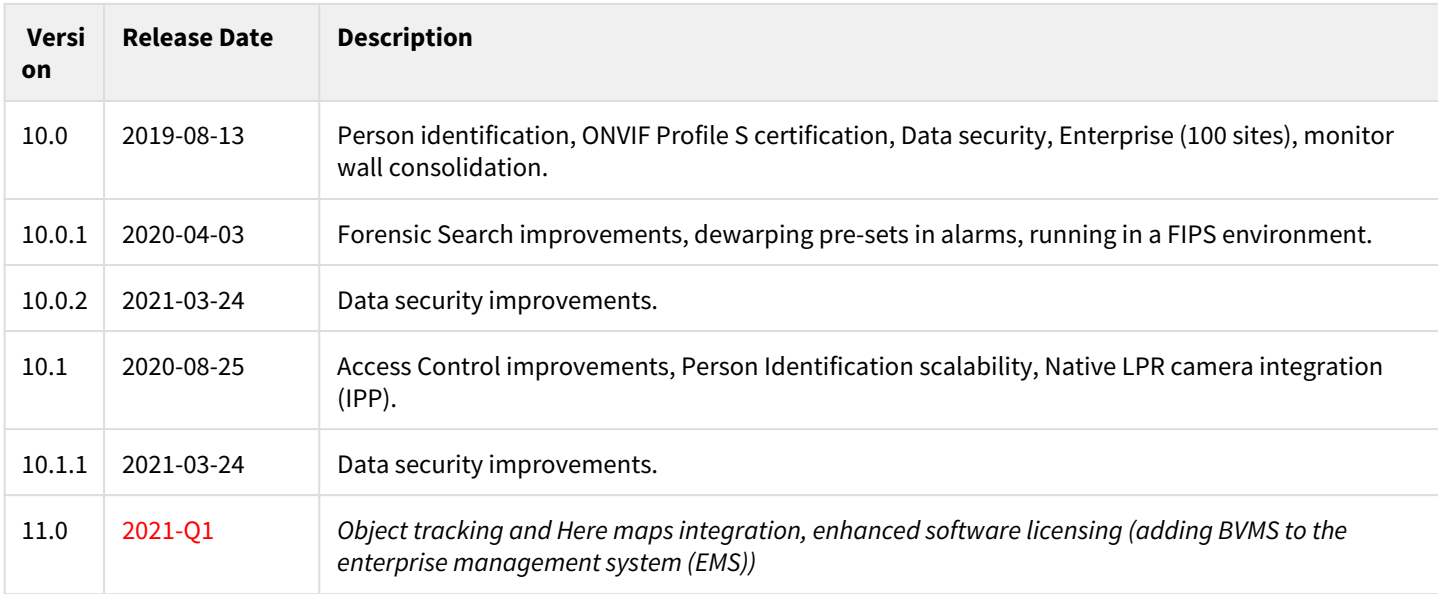

# <span id="page-5-0"></span>**3 General preparations**

# <span id="page-5-1"></span>**3.1 Checklist**

This chapter provides a check list to be considered before starting the upgrade. Check the system requirements for your desired BVMS feature with the BVMS datasheet available in the Online Product catalog. Before starting the upgrade process, consider and check the following points:

Copyright Robert Bosch GmbH. All rights reserved, also regarding any disposal, exploration, reproduction, editing, distribution, as well as in the event of applications for industrial property rights.

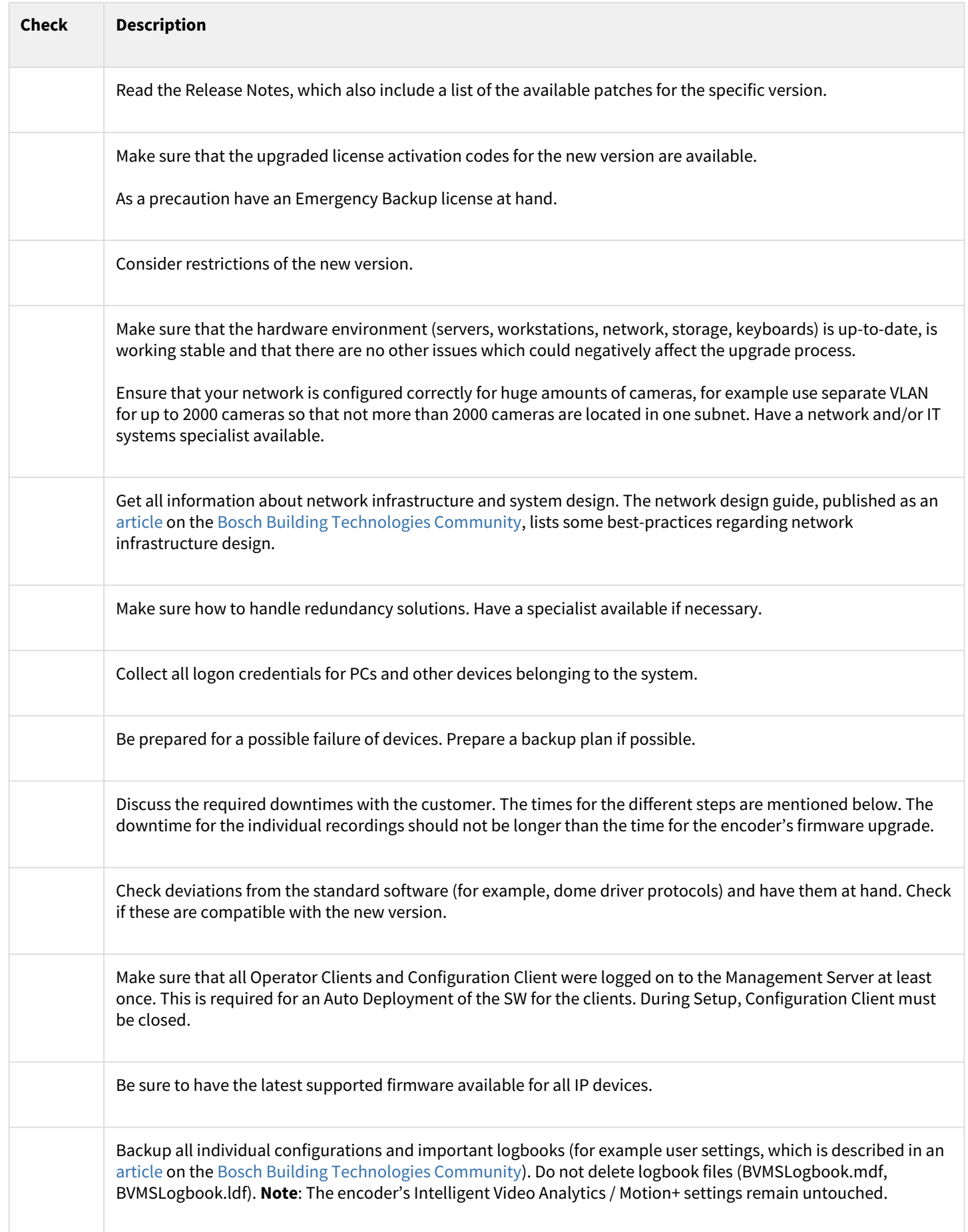

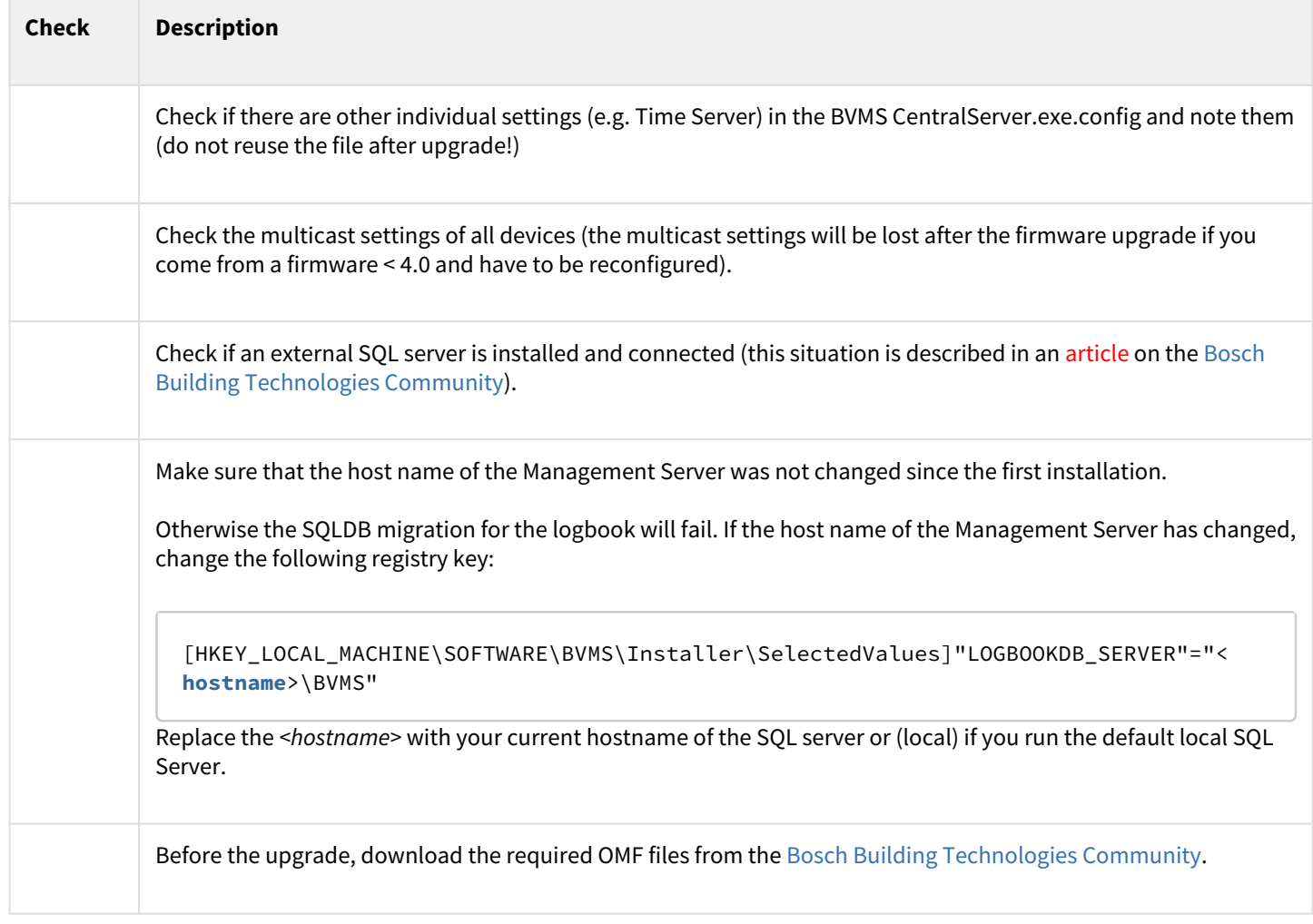

## <span id="page-7-0"></span>**3.2 Version specific changes**

## **3.2.1 BVMS 10.1 and 10.1.1**

#### **Access Management System**

If you use BVMS 10.0 combined with the Access Management System 2.0, both systems need to be upgraded. BVMS 10.1 only works with Access Management System 3.0.

### **Tracking and Recognition Service**

If you use BVMS 10.0 combined with the Tracking and Recognition Service 1.0 (Person Identification), both systems need to be upgraded. BVMS 10.1 only works with the Tracking and Recognition Service 2.0.

## **3.2.2 BVMS 10.0.1 and 10.0.2**

### **Exports using the SDK**

To prevent SDK applications to overwrite existing files a whitelist needs to be defined. Without the whitelist existing SDK application might not be able to export video footage. The details are described in the SDK documentation.

### **Machine dependent configuration encryption on operator clients**

From BVMS 10.0.1 onwards the configuration file stored on the operator client can only be decrypted by the workstation that downloaded the file from the BVMS management server. Another machine cannot decrypt this file.

### **SDK changes**

Some inner exceptions that are triggered by the SDK might have changed. The outer exceptions are consistent to previous versions of the SDK. The SDK might also trigger exceptions in cases that are not handled gracefully. The core functionality of the SDK and its limitations are still consistent with previous versions.

#### **Automated firewall configuration**

After you have upgraded to BVMS 10.0.1 we recommend you to remove the manually created firewall rules in the Windows firewall. The BVMS set-up will, in the future, take care that the rules are updated according to changes in the system behaviour.

### **3.2.3 BVMS 10.0**

When upgrading to BVMS 10.0 the following changes should be considered.

### **Video Streaming Gateway 7**

For BVMS 10.0 the ONVIF event handling mechanism has been moved from the BVMS management server to the VSG. When a system is upgraded to BVMS 10.0 the ONVIF event management of existing cameras is not changed. ONVIF cameras which are added to the system after the upgrade will automatically use the event handling mechanism embedded in the VSG. It is strongly recommended to move the event handling of the existing ONVIF cameras (described in the BVMS configuration manual) to the VSG as well.

The event handling mechanism in the BVMS management server will be removed in BVMS 11.0.

#### **BIS configuration file password encryption**

The configuration of the password which the BIS client to start the BVMS Operator Client is encrypted. This configuration is described in the [BVMS 10.0 - BIS connectivity guide](https://community.boschsecurity.com/t5/Security-Video/BVMS-BIS-Connectivity/ta-p/1103).

### **Digital Monitor Wall (DMW) and Analogue Monitor Groups**

In BVMS 10.0 the functionality offered by the Digital Monitor Wall and the Analogue Monitor Groups has been consolidated into the Monitor Groups. Analogue Monitor Groups are automatically migrated to the new Monitor Groups. It is strongly recommended for customers to move their Digital Monitor Wall configuration to the new Monitor Groups. The Digital Monitor Wall functionality will be removed from BVMS 11.0.

### **DIVAR IP AiO Upgrade**

When upgrading a DIVAR IP AIO to BVMS 10.0, the following information should be taken into account:

[TSG: Upgrading VRM from 32bit to 64bit on DIVAR IP causes Transcoder to stop functioning](https://community.boschsecurity.com/t5/Security-Video/TSG-Upgrading-VRM-from-32bit-to-64bit-on-DIVAR-IP-causes/ta-p/9837)

## **3.2.4 BVMS 8.0**

### **Server and Client scripts**

BVMS 8.0 is the first 64-bit BVMS version. When external, 32-bit, DLLs are used these need to be replaced with their corresponding 64-bit versions. Please contact the DLL supplier for an updated 64-bit version.

# <span id="page-9-0"></span>**4 Upgrading a BVMS system**

## <span id="page-9-1"></span>**4.1 Concepts and changes**

### **4.1.1 Password Security**

If in your previous BVMS version the password length for a user was configured to be >0, the **Strong password policy** option is automatically enabled for this user after the upgrade.

## **4.1.2 Compatibility mode**

When an operator client is connected to an older version (then itself) of the (Enterprise) Management Server, it will run in **compatibility mode**.

- 1. An operator client cannot connect to a newer (Enterprise) Management Server: the Operator Client needs be of a higher version than the (Enterprise) Management Server.
- 2. The compatibility in an Enterprise system is determined by the version of the Management Server of the Subsystem and the Operator Client.

In production systems it is not recommended to use versions which are released more than two years apart.

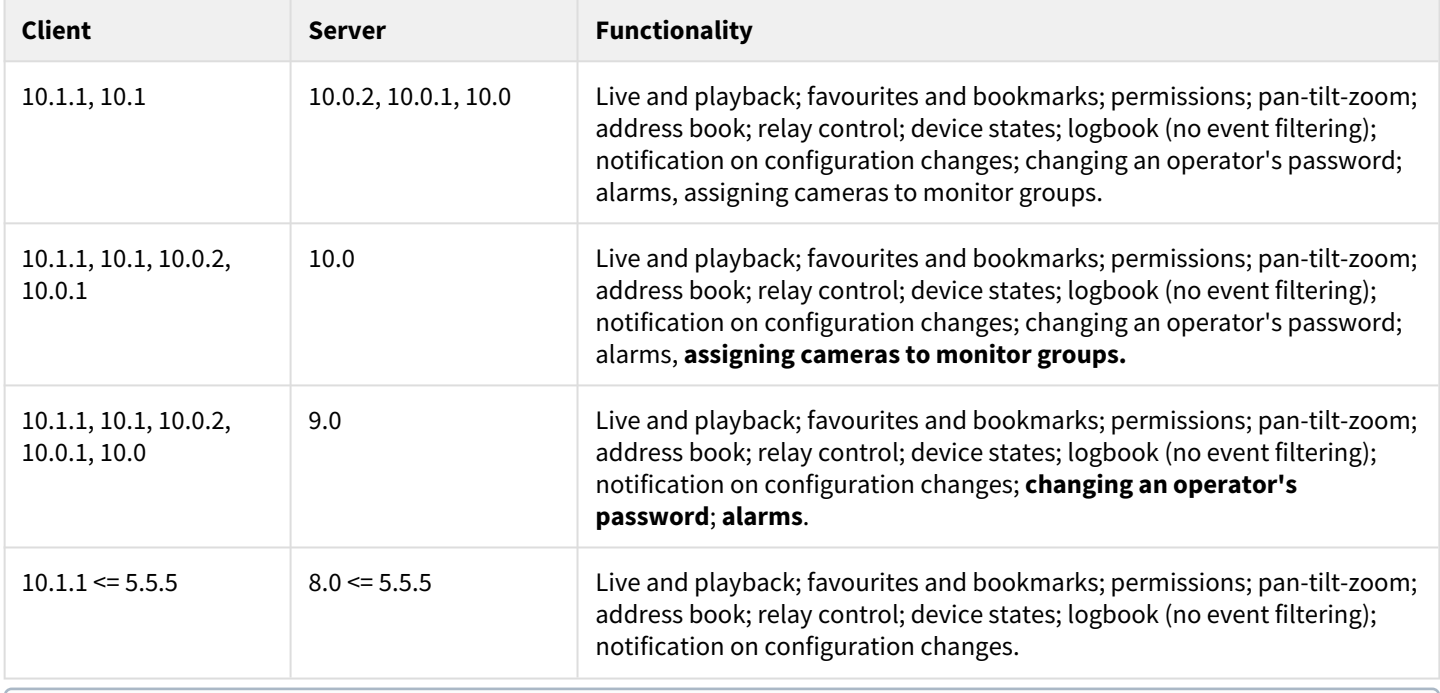

The CameoSDK acts as a Client to the server, and benefits from the same compatibility as the Operator Client. It is important the CameoSDK is updated with every release, as this allows it to connect to older as well as the latest BVMS versions.

## **4.1.3 No touch deployment**

As of BVMS 6.0 you can upgrade using 2 different ways when your system consists of multiple servers and workstations:

- Upgrade your BVMS Management Server computer first to allow Offline Client Operation (available since BVMS 3.0) and make use of No-Touch-Deployment for the workstations.
- Upgrade your workstations first to allow continued monitoring in compatibility mode with BVMS 5.5 servers or later.

When you plan to update all workstations and servers, but are not able to do this at once, following sequence is recommended:

- 1. Workstations: these will connect to the BVMS management server in compatibility mode.
- 2. Server: workstations that are not updated will be updated using no-touch deployment.

#### **Note**

The SNMP feature support is optional and required if you like to monitor network devices via SNMP. The feature can also be independently installed later in the Windows Components Settings if required.

### **4.1.4 Documentation**

Documentation and software for Bosch Building Technologies products can be found in the on-line product catalogue as follows:

Go to the [Bosch Building Technologies product catalogue](https://www.boschsecurity.com/xc/en/product-catalog/) > select your region and your country > start a search for your product > select the product in the search results to show the existing files.

Additional documentation (like this upgrade guide) can be found in the [Bosch Building Technologies Community](https://community.boschsecurity.com/t5/Bosch-Building-Technologies/ct-p/bt_community) > Search for "BVMS".

### **4.1.5 Automated software deployment**

The BVMS Deployment guide, published in an [article o](https://community.boschsecurity.com/t5/Security-Video/BVMS-Deployment-guide/ta-p/1119?advanced=false&collapse_discussion=true&filter=location&location=category:bt_community&q=bvms%20deployment&search_type=thread)n the [Bosch Building Technologies Community,](https://community.boschsecurity.com/t5/Bosch-Building-Technologies/ct-p/bt_community) describes how the BVMS software can be automatically deployed using command-line arguments in combination with the setup package. Bosch recommends testing these mechanisms in your specific environment first.

## <span id="page-10-0"></span>**4.2 Upgrade steps**

The following components require upgrading, depending on the existing deployment of your system. It is recommended to follow the order presented in the list below.

- 1. Management Server
- 2. Video Recording Manager
- 3. Operator Client
- 4. Configuration Client
- 5. Video Streaming Gateway
- 6. Cameo SDK
- 7. Mobile Video Service
- 8. Person Identification Device (covered in separate documentation)

Updating takes up to 30 minutes depending on the installed features. The BVMS installation package can be downloaded from [https://downloadstore.boschsecurity.com.](https://downloadstore.boschsecurity.com)

#### **Patches**

An overview of the latest patches can be found in the latest release notes, which are published in the Bosch Building Technologies Product Catalogue. Go to the [Bosch Building Technologies product catalogue](https://www.boschsecurity.com/xc/en/product-catalog/) > select your region and your country > start a search for your product > select the product in the search results to show the existing files.

### **4.2.1 Upgrading the Management Server**

Copy the BVMS installation package to the management server and start Setup.exe. Follow the steps presented in the installation wizard to upgrade the Management Server.

## **4.2.2 Upgrading the Video Recording Manager (VRM)**

Copy the BVMS installation package to the management server and start Setup.exe. Follow the steps presented in the installation wizard to upgrade the Video Recording Manager.

In some cases the VRM installation package is separated from the BVMS installation package. The first VRM needs to be installed from the BVMS installation package, upgrades can also be installed with the smaller VRM package which can also be found in the *ISSetupPrerequisites\VRM* folder in the BVMS installation zip file.

## **4.2.3 Upgrading Operator Client and Configuration Client**

The upgrade task takes approximately 10 minutes per client.

The Operator Clients can be upgraded by the No Touch Deployment or manually upgrading by using the BVMS installation zip file. Additionally the Client installation package can be extracted from the Management Server once this has been upgraded. This is described in an [article](https://community.boschsecurity.com/t5/Security-Video/BVMS-Client-installation-package/ta-p/5766?advanced=false&collapse_discussion=true&filter=location&location=category:bt_community&q=bvms%20operator%20client&search_type=thread) on the [Bosch Building Technologies Community](https://community.boschsecurity.com/t5/Bosch-Building-Technologies/ct-p/bt_community). This package can also be used for software deployment systems.

As soon as the program starts, the program compares the installed version with the version of its last server connection. The upgrade starts automatically. If .NET framework is installed during Setup, the upgrade task takes approximately 60 minutes per client, depending on the performance of the used computer. A computer restart is required during installation of .NET framework. After the restart the Setup continues as usual. No Touch Deployment only works on computers where Configuration Client and Operator Client are installed but no other BVMS components.

To run the No Touch Deployment, log on as an administrator. The No Touch Deployment updates both Operator Client and Configuration Client simultaneously if both are installed. The following registry key of an Operator Client computer shows the IP address of the last connected Management Server computer:

\HKEY\_CURRENT\_USER\Software\Bosch Sicherheitssysteme GmbH\LastConnection

## **4.2.4 Upgrading encoder / decoder firmware**

#### **Notice!**

Ensure that the firmware of your 3rd party cameras that are connected to your BVMS, is on the latest compatible version.

This task takes approximately 5 minutes per device. When updating devices in parallel, the time might increase depending on the network speed. The firmware upgrades are performed with the BVMS Configuration Client in the IP Device Configuration dialogue. The following steps describe the upgrade using BVMS Configuration Client.

- 1. On the **Hardware** menu, click **Update device Firmware**
- 2. Select one or more devices with left clicking on the grid. For a multi-select operation please hold the left mouse button and move the arrow down on the grid. You can also hold down the CTRL key while you click other devices that you want to select. The selected rows are highlighted in blue. We do not recommend selecting more than 20 devices per batch upgrade.
- 3. Click **Update Firmware**.

In BVMS 10.0 the update device firmware dialogue was enhanced with the firmware version and camera platform.

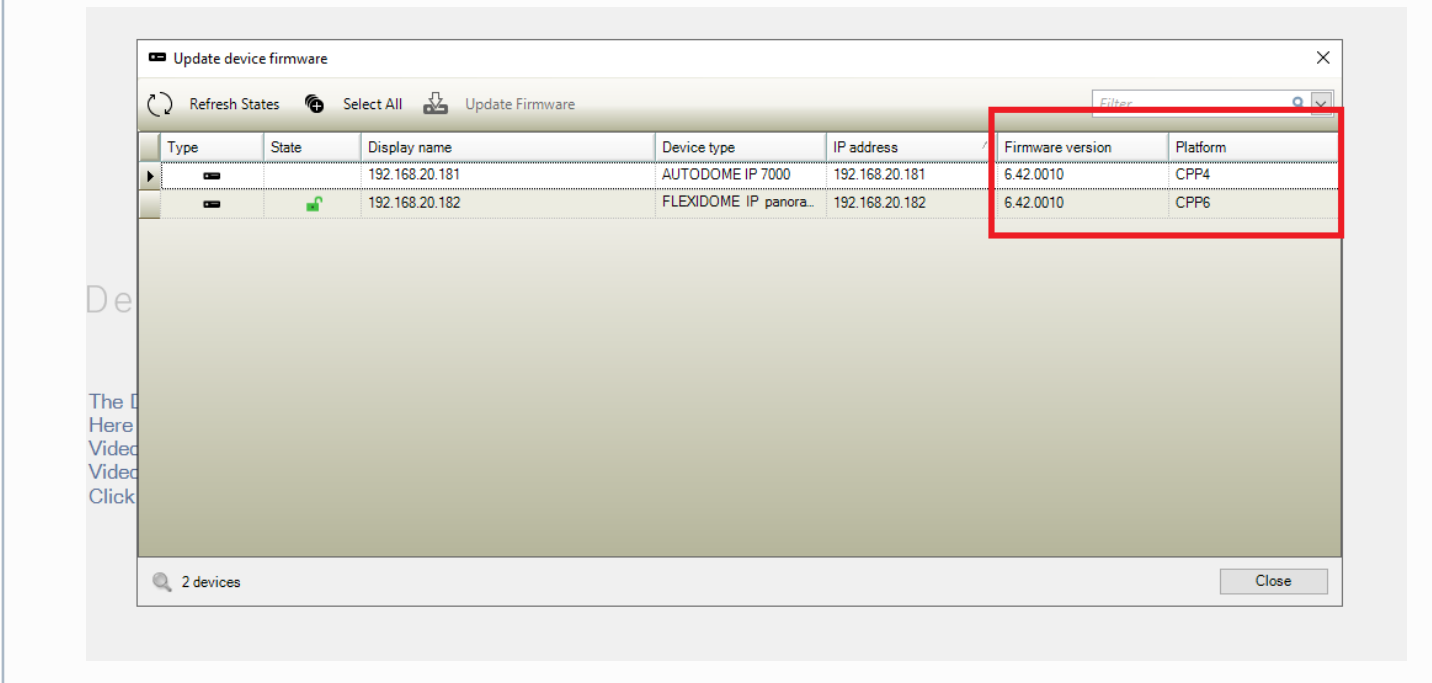

If the combined firmware package is used, multiple devices can be selected for a parallel upgrade. The upgrade speed depends on the network infrastructure. The Open dialog box is displayed.

- 1. Select the appropriate firmware, for example vip\_x\_app1.fw. Then click **Open**. The **Firmware upload status** dialog box is displayed.
- 2. Click **Start**. Wait until the firmware upload of all devices is finished and the automatic reset of the updated devices is done. After that the status **Available** is displayed in the **Status** column. Then click **Close**

## **4.2.5 Upgrading the Video Streaming Gateway (VSG)**

Copy the BVMS installation package to the management server and start Setup.exe. Follow the steps presented in the installation wizard to upgrade the Video Streaming Gateway.

In some cases the VSG installation package is separated from the BVMS installation package. The first VSG needs to be installed from the BVMS installation package, upgrades can also be installed with the smaller VSG package which can also be found in the *ISSetupPrerequisites\VSG* folder in the BVMS installation zip file.

## **4.2.6 Upgrading BIS-BVMS connectivity**

When using a BIS-BVMS connection, the installation routine will reset the credentials for the authentication. Make sure that user and password is restored in the file Bosch.Vms.BISProxy.dll.config in the Management Server's %appdata% directory. Run:

…\<Program directory>\Bosch\VMS\bin\BoschVMSProxyFileInstaller.exe

The following files are copied into the Global Assembly Cache (GAC):

- Bosch.Vms.Core.FeatureSupportInterface.dll
- Bosch.Vms.Core.IUserAuthenticationService.dll

You can check the GAC in C:\Windows\Microsoft.NET\assembly\GAC\_32

# <span id="page-13-0"></span>**4.3 Finalizing and confirming the upgrade**

We recommend performing the following tasks after the upgrade:

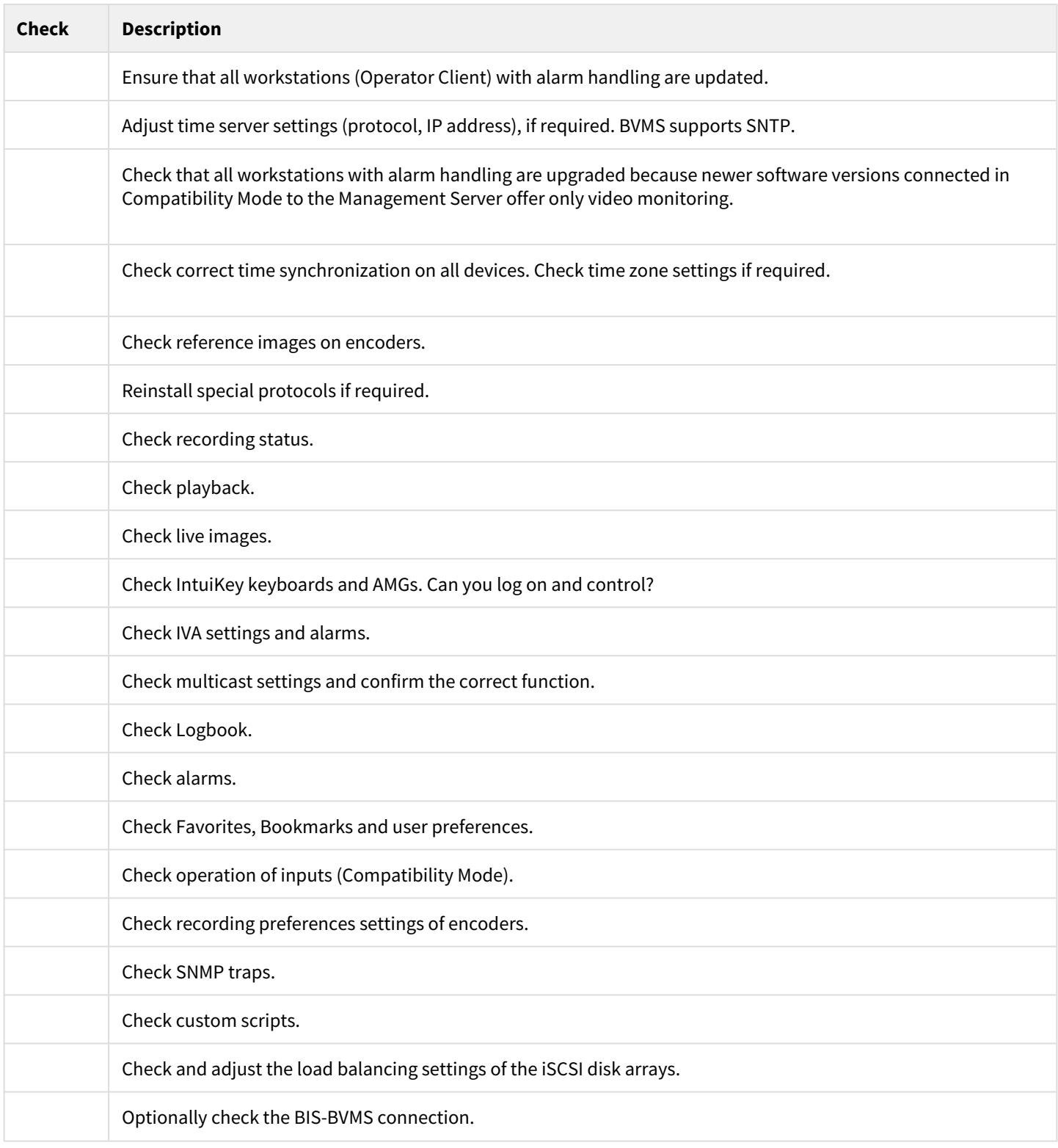

## <span id="page-14-0"></span>**5 Software development kits**

BVMS offers two software development kits (SDKs):

- CameoSDK: this SDK can be used to build an "Operator Client" and handles events and video.
- BVMS SDK: this SDK can be used for events, alarms and commands.

## <span id="page-14-1"></span>**5.1 Upgrading BVMS CameoSDK**

#### **CameoSDK**

If a BVMS upgrade is done, the application using the CameoSDK should be re-compiled together with the correct CameoSDK version.

Example: you have created a CameoSDK application in the past based on CameoSDK of BVMS 5.5. The customer now wants to upgrade to BVMS 7.5.

- 1. Recompile your CameoSDK application against the CameoSDK of BVMS 7.5.
- 2. Deploy the newly compiled CameoSDK application on the customer PC(s).

## <span id="page-14-2"></span>**5.2 Upgrading BVMS Software Development Kit**

This chapter provides information on upgrading BVMS SDK. Although the BVMS SDK is a pure command SDK (which offers no streaming video functionality), and is downwards compatible, it is strongly recommended to use the BVMS SDK version found in the BVMS installation directory to match the version between the SDK and other BVMS components.

#### **External DLLs**

BVMS 8.0 is the first 64-bit BVMS version. When external, 32-bit, DLLs are used these need to be replaced with their corresponding 64-bit versions. Please contact the DLL supplier for an updated 64-bit version.

# <span id="page-15-0"></span>**6 Migration of a BVMS system**

Next to an upgrade, it is sometimes required to migrate an entire system to new hardware and/or a new operating system. An example could be when an upgrade from BVMS 6.5 to BVMS 9.0 is planned, which would require the operating systems to be upgraded as well. Depending on the size and complexity of the system, it is recommended to plan the migration extensively and (optionally) set-up a test environment to test the migration on a small test-system.

## <span id="page-15-1"></span>**6.1 Migration of Management Server and VRM**

The process below was tested using a BVMS 7.0 system as existing system and a BVMS 9.0 system as new system. The BVMS 7.0 system was running on Windows Server 2008 R2 and the BVMS 9.0 was running on Windows Server 2016. A single camera was connected to this system, configured to record continuously. The steps below assume the iSCSI targets are not migrated. If this is required as well, it is highly recommended to split these tasks conceptually.

If something goes wrong during this process, the new system can be disconnected from the network and the old system can be re-connected, which will restore the previous state of the system.

The image below shows the timeline of the existing system (BVMS 7.0) before the migration steps where initiated.

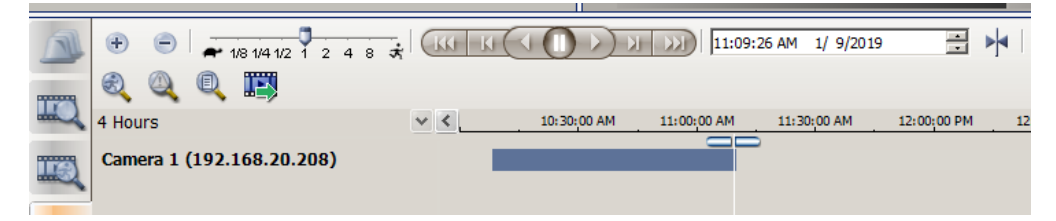

In general, the following generic procedure is recommended.

- 1. Install the new system next to the old system. The BVMS system components (mainly the management server and video recording manager) could be deployed with brand-new IP addresses to make it possible for both the old system and new system to run in the same network. It is recommended to activate the licenses of the new system before continuing to the next step.
- 2. Check the VRM downtime configuration for all configured pools. The minimum configuration is set to 1 day, this means that the cameras will continue to record even when the VRM is down for an entire day. This functionality is used to ensure the recording continues while the system is migrated.
- 3. Export the configuration from the existing system. After the export the configuration on the existing system should not be changed!
- 4. Shutdown the existing VRM server (either by stopping the VRM services or shutting down the system itself).
- 5. Import the configuration in the new system. The configuration client will restart and will ask you to log-in again. Login to the configuration client by using the username and password of the **new** system, configured when the license was activated.
- 6. Change the IP address of the configured VRM(s): right click the **VRM**, **Edit device**. Ensure that the connectivity between the new VRM and new Management Server is working properly. Check if the devices (cameras as well as iSCSI targets) configured in the VRM pools match the configuration of the old system.
- 7. Shutdown the existing BVMS Management Server (either by stopping the BVMS services or shutting down the system itself).
- 8. Save and activate the configuration on the new system. The configuration client is restarted again. Login to the configuration client by using the username and password of the **old** system. If necessary, adjust the username and password of the administrative users to increase the level of security.
- 9. Check an arbitrary number of devices on their recording state in the Configuration Client. These devices should now be managed by the new VRM.
- 10. Open the Operator Client and check the recording state and timeline of an arbitrary number of devices.

The image below show the timeline of the new system (BVMS 9.0) after the migration steps where finalized. As you can see, the existing recordings are available in the new system.

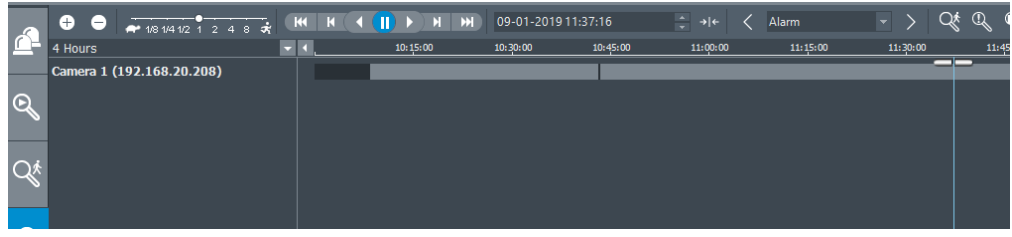

#### **Small recording gap**

When the default BVMS time-server is used, the change of management server might cause a small recording gap due to the potential difference in time between the existing management server and the new management server. In order to reduce the gap (and possible prevent it) it is highly recommended to ensure a proper time synchronisation between the existing management server and the new management server.

## <span id="page-16-0"></span>**6.2 Migration of iSCSI targets**

When an iSCSI device is out of service, it is recommended to replace this device. Before changing any settings, the new device(s) should be added to the configuration and functioning as expected. The configuration manager (this is unfortunately not possible in the BVMS Configuration Client) allows to set a read-only property on the LUN. Once this is set, the available blocks on the LUN will not be distributed to the devices, which will prevent new video from being recorded on the specific LUN, while the recorded video is still available. Once the configured retention time has passed, the video recorded on the specific LUN will not be available and the device can be shutdown.

## <span id="page-16-1"></span>**6.3 Migration of logbook**

The BVMS logbook contains important information as well. This can be migrated from one server to another, even when the servers contain different BVMS versions. The following steps should be executed:

- 1. Stop BVMS Services on **old** server.
- 2. Stop SQL service on **old** server.
- 3. Copy the database files file from the **old** server (MDF and LDF, located in C:\Programdata\Bosch\VMS\DB).
- 4. *Optional (start BVMS and SQL services on old services to be up and running again)*
- 5. Stop BVMS Services on **new** server.
- 6. Stop SQL service on **new** server.
- 7. Replace mdf and ldf on **new** server with old files (in the same directory on the new server: C: \Programdata\Bosch\VMS\DB).
- 8. Start SQL service on **new** server.
- 9. Run "DBLogbookMigrator.exe" located in the bin directory of the **new** server installation (If necessary the database schema will be migrated to the required one).
- 10. Start BVMS Services on **new** server.

# <span id="page-16-2"></span>**6.4 Migration of user settings**

The user-settings can be exported and migrated to a new system using the following steps.

Please note that, currently, the export mechanisms provided in the BVMS Configuration Client do not export the user-data. This is a known problem and being worked on. Until then this work-around should be applied

- 1. Stop the BVMS Central Server service on the <u>existing</u> server from the Windows task manager or Services overview.
- 2. Stop the BVMS Central Server service on the <u>new</u> server from the Windows task manager or Services overview.
- 3. Copy the contents of the directory C:\programdata\Bosch\VMS\UserData on the existing server to the same directory on the new server (via the network or other media).
- 4. Copy the "elements.bvms" file located in the directory C:\programdata\Bosch\VMS\ on the existing server to the same location on the new server (via the network or other media).

5. Start the BVMS Central Server service on the <u>new</u> server from the Windows task manager or Services overview.

## <span id="page-17-0"></span>**6.5 Migration of VSG**

The Video Streaming Gateway (VSG) can be migrated from one server to another without losing access to the recorded video. This can be achieved using one of two scenarios: 1) the IP address of the server will **not be changed** or 2) the IP address of the server **will be changed**.

When the VSG IP address needs to be changed, the old recordings will not be available.

#### **New server IP address is same as the existing server**

- 1. Stop the VSG services (for all instances) on the existing server.
- 2. Copy the whole VSG folder located in *C:\ProgramData\Bosch\* from the existing server to the new server.
- 3. Remove the IP address from the <u>existing</u> server and configure the IP address the <u>new</u> server.
- 4. Start the VSG services (for all instances) on the <u>new</u> server.

Previous recordings should be available and VSG will continue recording.

#### **New server IP address has changed**

- 1. Stop the VSG services (for all instances) on the existing server.
- 2. *Copy the whole VSG folder located in C:\ProgramData\Bosch\ from the existing server to the new server.*
- 3. Launch BVMS Configuration Client, go to edit dialogue of VSG and change the IP address to the IP address of the new server.
- 4. Activate the BVMS changes.
- 5. Start VSG and VRM services on the new server.

Previous recordings are **not** available and VSG will continue recording.

# <span id="page-18-0"></span>**7 Troubleshooting**

If you import a configuration file with an earlier version in BVMS with the current version, you must activate the new configuration and restart the BVMS Central Server service. Otherwise new BVMS events that were added since that earlier version are not available.

# <span id="page-18-1"></span>**7.1 Setup**

During Setup an error message can be displayed with the message text cut:

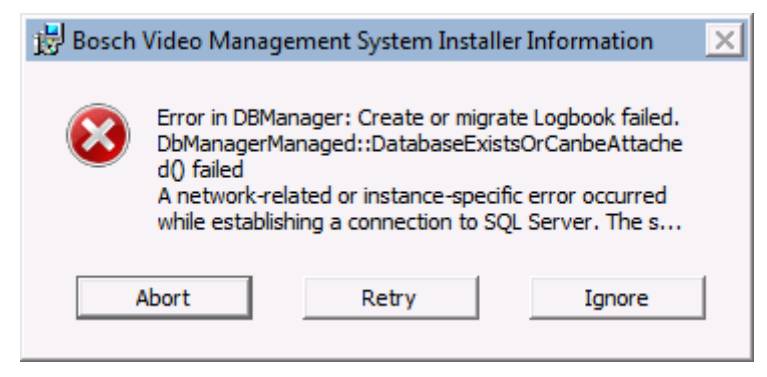

This error message may be displayed when your SQL server is busy or not available. Perform one of the following steps to solve the issue:

• Click Retry to **retry** the migration of your Logbook database after addressing possible causes.

A possible reason is that the SQL Instance **BVMS** is not started. Please check in **Control Panel** > **Administrative Tools** > **Services** if the **SQL Instance BVMS** is started, and start if necessary. Then click **Retry**.

or

• Press **Ignore** to continue the Setup without migrating your logbook. You possibly do not have access to your logbook.

or

• If your logbook fails because it was not migrated, you can restart Setup later in Repair mode to repeat the migration.

or

• Press **Cancel** to abort the BVMS installation.

You can restart Setup later. Your current Logbook and custom data is retained.

## <span id="page-18-2"></span>**7.2 System services**

If after installation and restart, in the logon dialog the Management Server is not displayed as online:

• Check whether the installed services (BVMS Central Server and Bosch Video Recording Manager) are started: On the **Start** menu, click **Control Panel**, double-click **AdministrativeTools**, and then double-click **Services**.

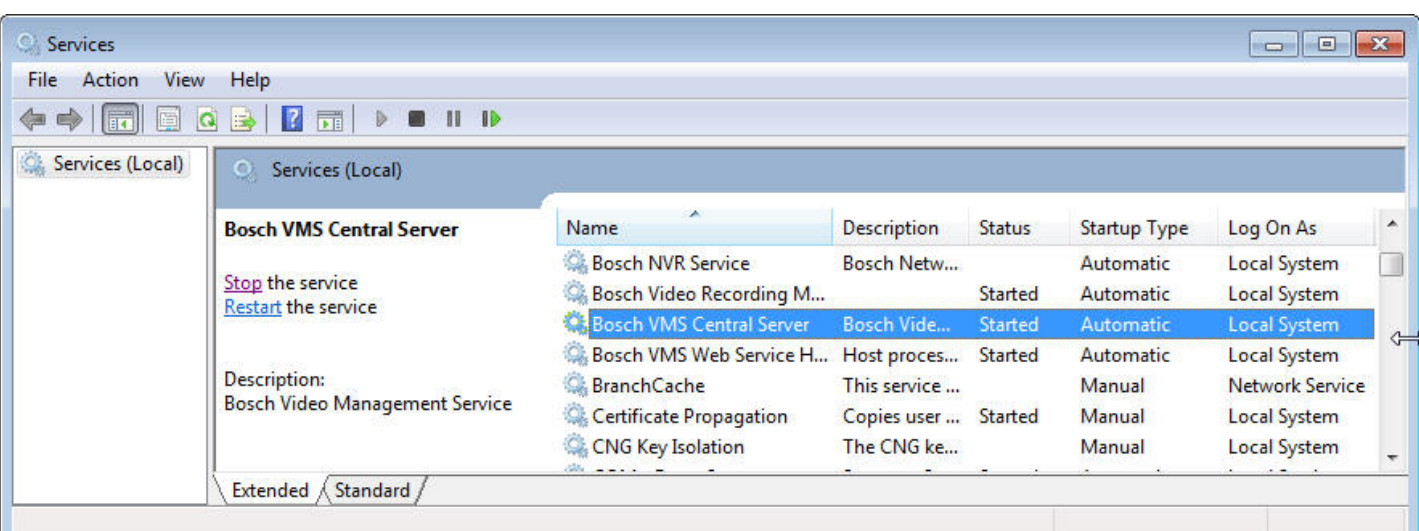

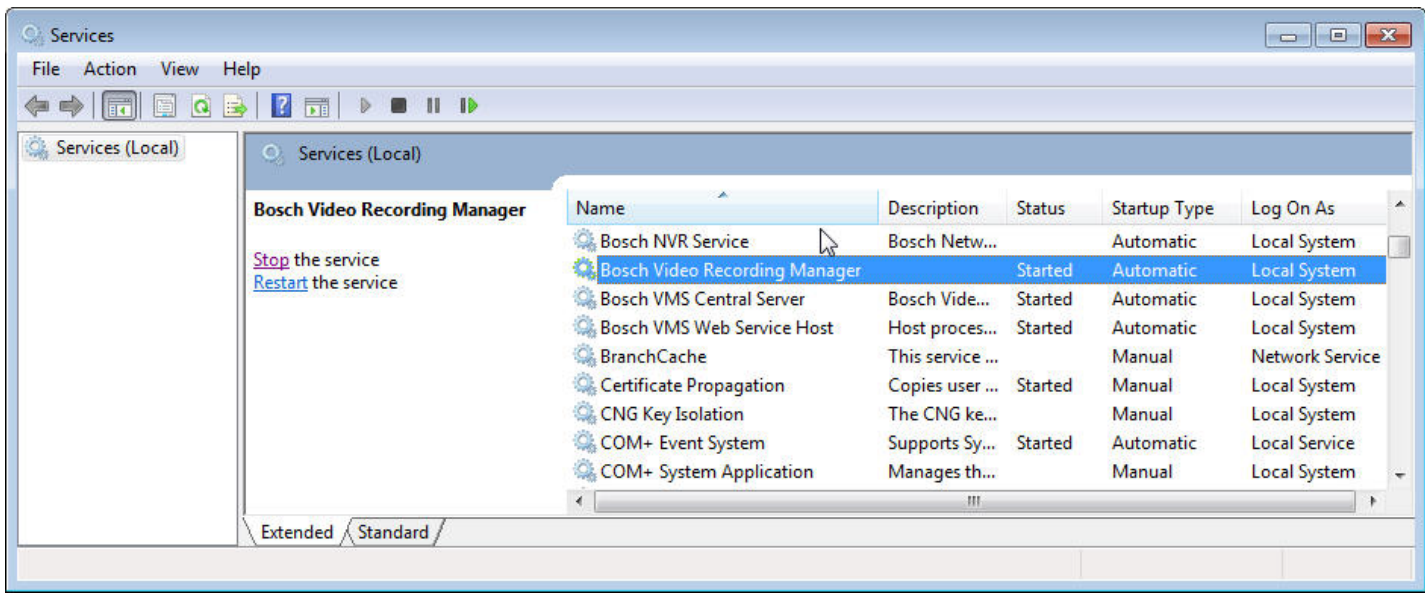

Note that the BVMS Web Service Host must also be started. Only for Management Server and NVR Server: If the service is not listed, start the command prompt, run <Install Directory>\bin\serviceinstaller.exe. If installation fails, see the logfile: bvms.log.

Client-Server certificates are installed that are also used by Mobile Video Service.